1. Gå ind på [www.hiferen.dk.](www.hiferen.dk.%20) Klik på " MIT MEDLEMSKAB " i menu og klik på " Administration "

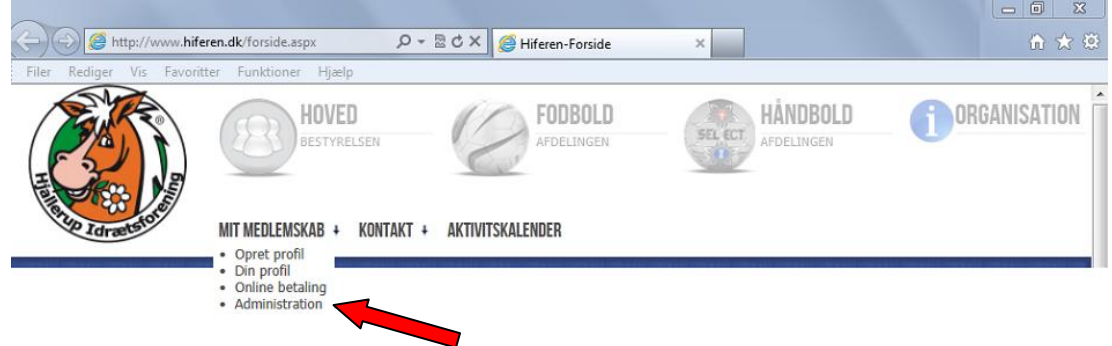

2. Følgende vindue popper op. Klik på " Hiferen LOGIN "

## Kun for Administrator - Redaktører - Trænere og Ledere

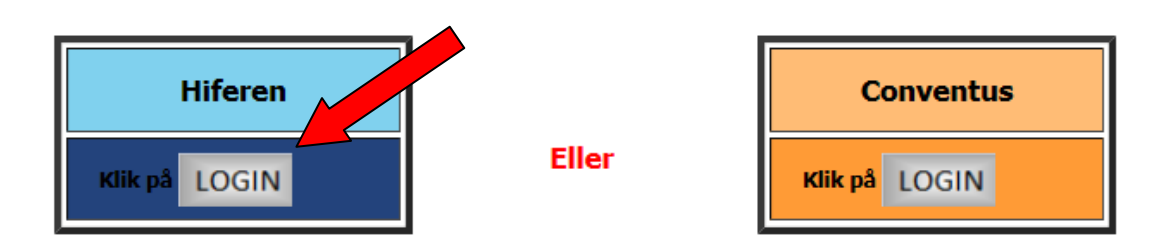

3. Følgende vindue popper op.

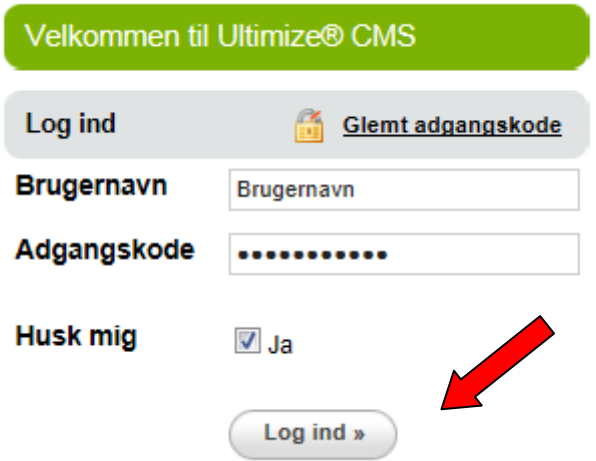

Her indtastes brugernavn og adgangskode. Evt. ving af i " Husk mig " afkrydsningsfeltet og klik herefter på " Log ind " Du har nu adgang til de sider du er redaktør for

4. Eksempel på side der fremkommer, når du er logget ind. Klik på plusset (her i det viste eksempel Fodbold).

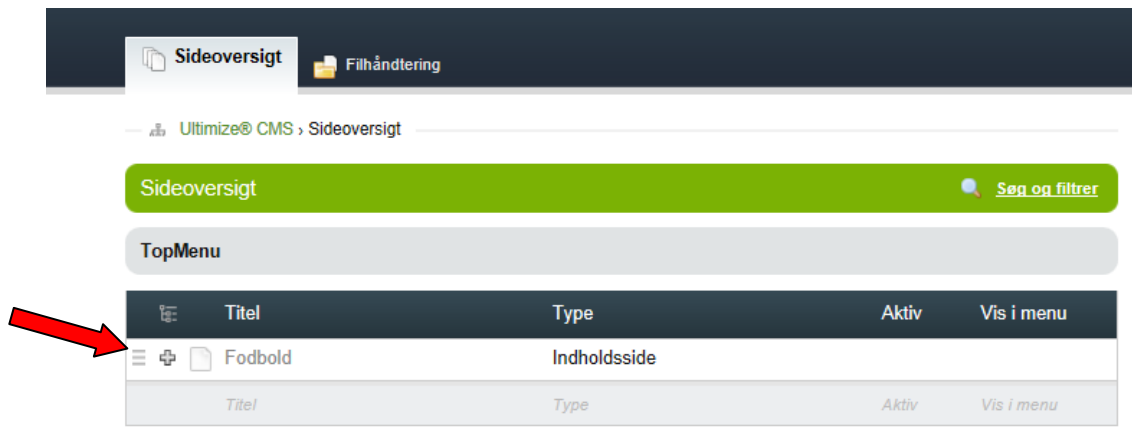

Fortsæt med at klikke på de plusserne der kommer frem ........

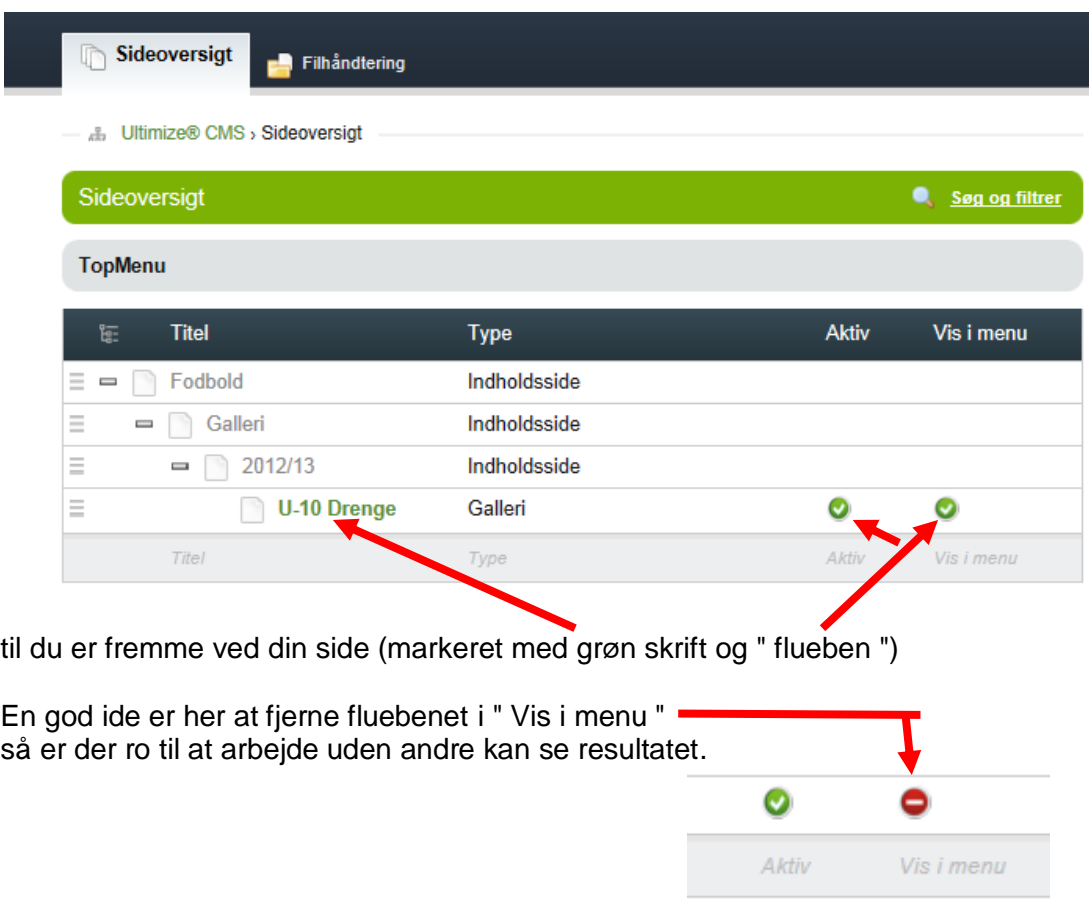

5. Klik på (teksten med den grønne farve) og du få nu adgang til følgende side:

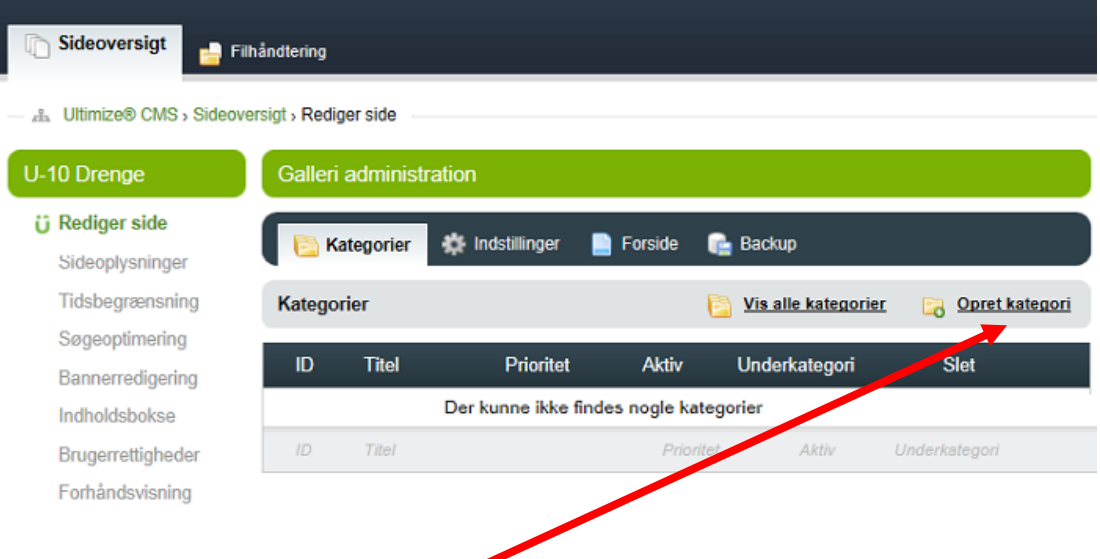

## Klik på "Opret kategori" i højre side

6. En dialogboks dukker op. Heri skriver du en sigende titel for kategorien, du ønsker at oprette, og klikker herefter på "Opret kategori".

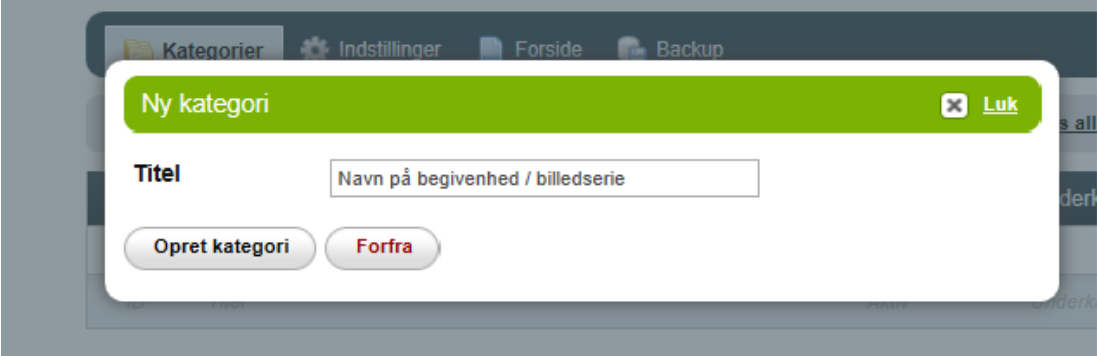

- 7. Du har nu oprettet en kategori
	- ( i det næste eksempel kaldet " Træningsstart " ). Kategorien du har oprettet kan du gøre aktiv eller inaktiv. Den er ikke er synlig på hjemmesiden før den er aktiv.

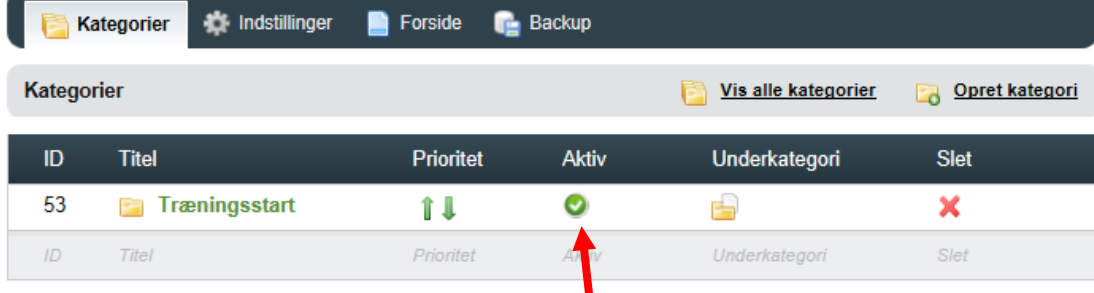

8. Siden aktivere /deaktiveres ved at klikke her. Tegnet ændres fra  $\bullet$  til  $\bullet$  eller omvendt

9. Klik nu på den oprettede kategori ( den grønne tekst, Træningsstart ). Og følgende vindue dukker op. Klik på fanen "billeder"

п

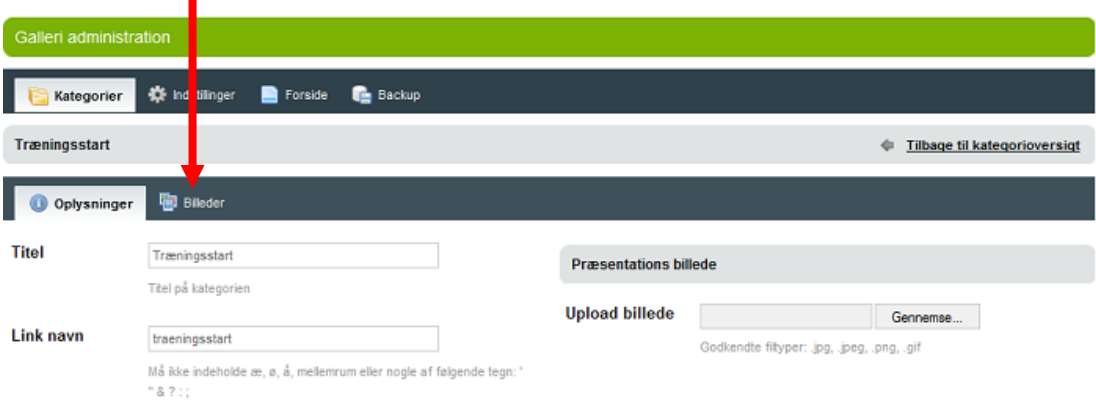

10. Følgende vindue dukker op. Klik på "Gennemse" for at udvælge de billeder på dit drev, som du ønsker at lægge ind på hjemmesiden.

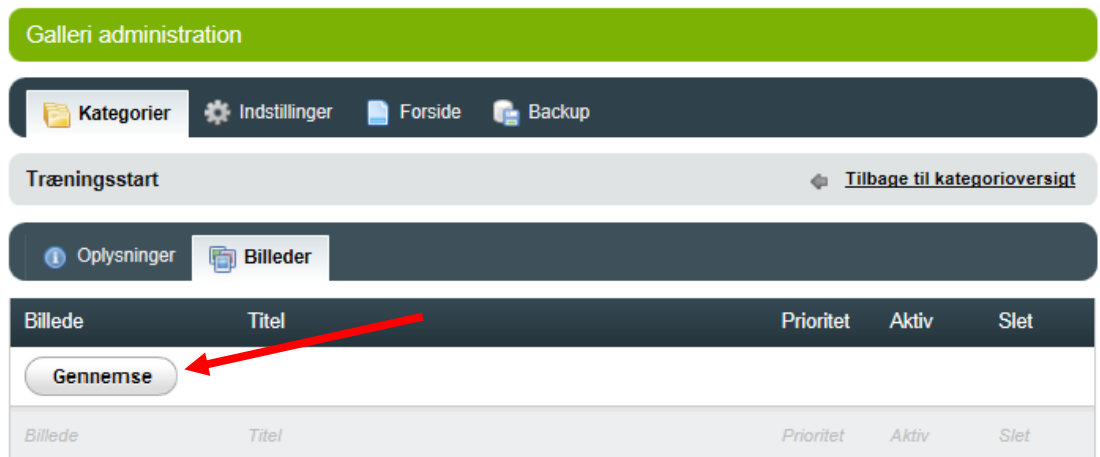

Det er en god ide at du har billederne samlet i en mappe så er det nemmere at styre

11. Følgende vindue dukker op og .....

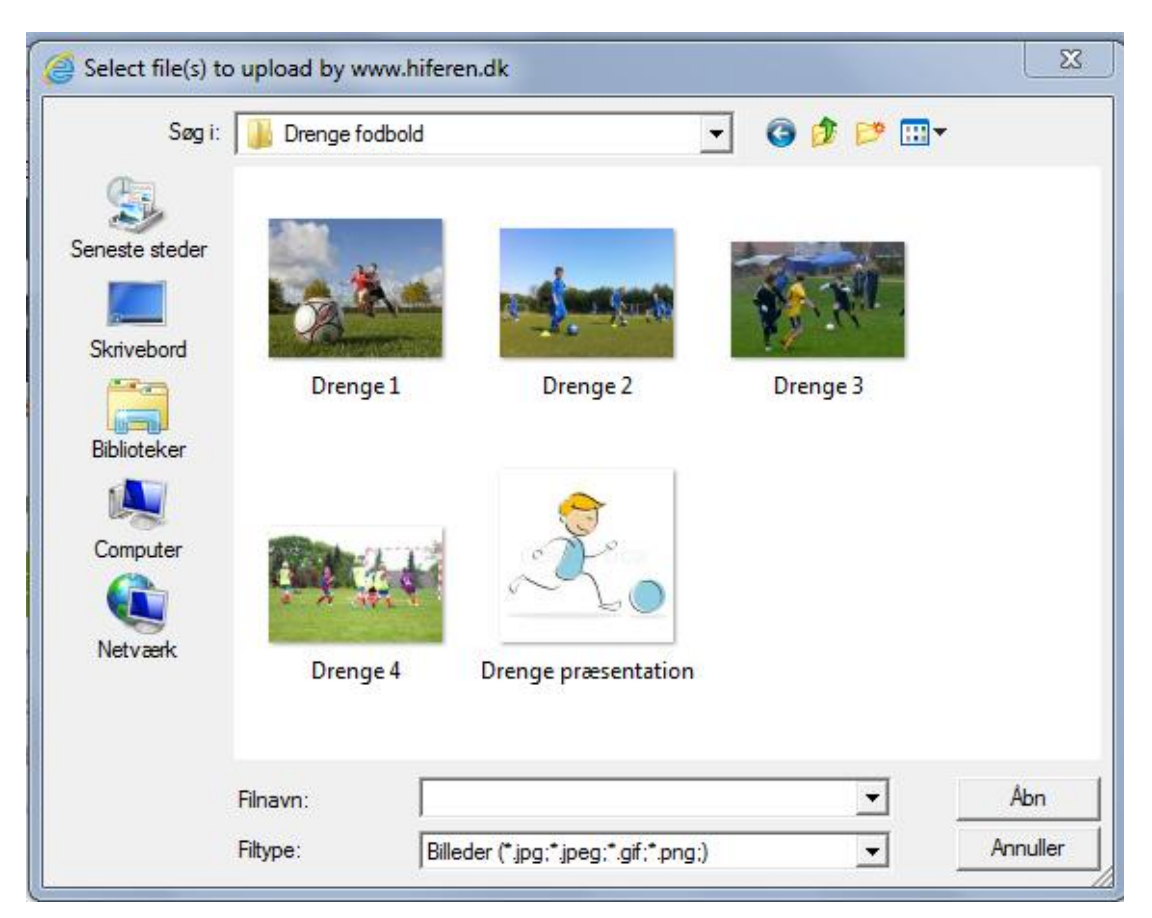

du vælger billeder enkeltvis eller flere ad gangen.

Når billede(r) er valgt, så klik på "Åbn" for at overføre billederne.

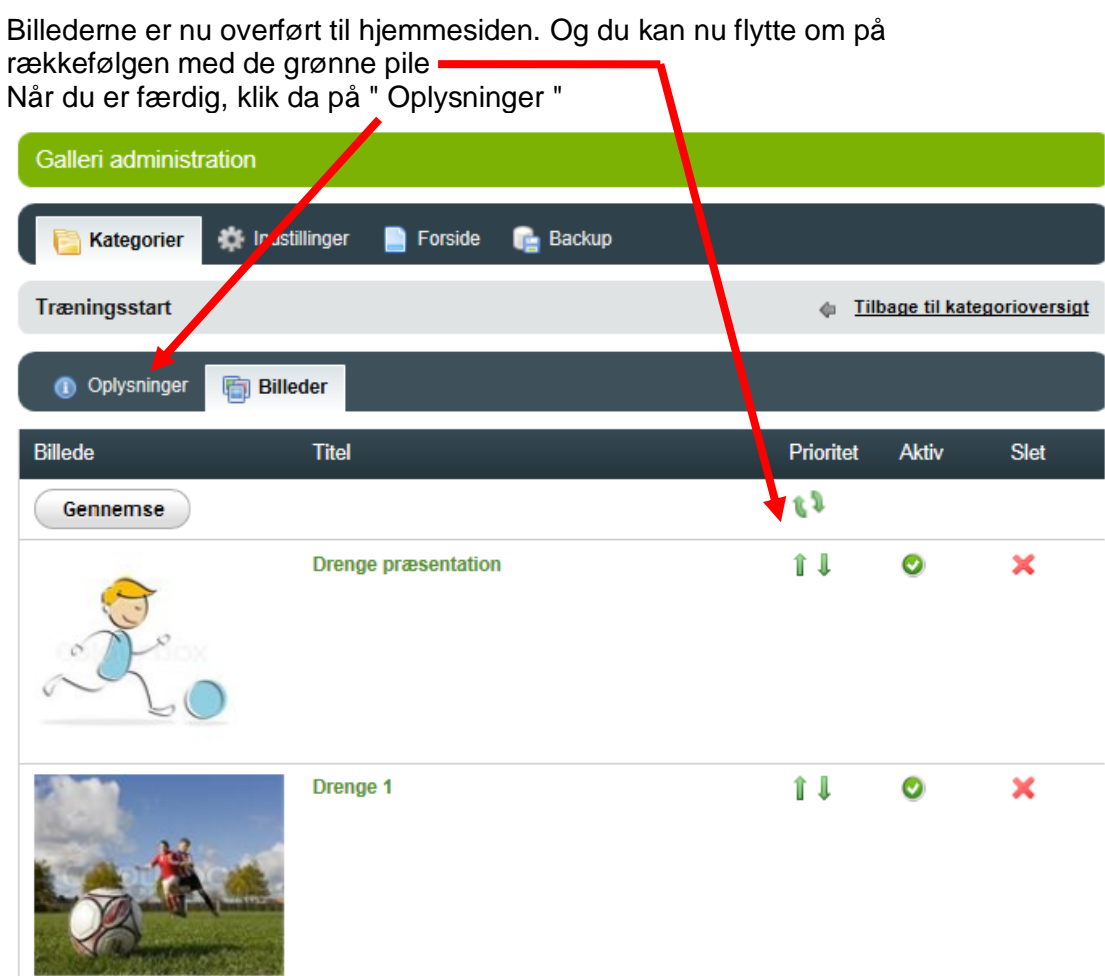

12. Følgende vindue dukker op.

Her kan du skrive tekst til billedserien og uploade et præsentationsbillede

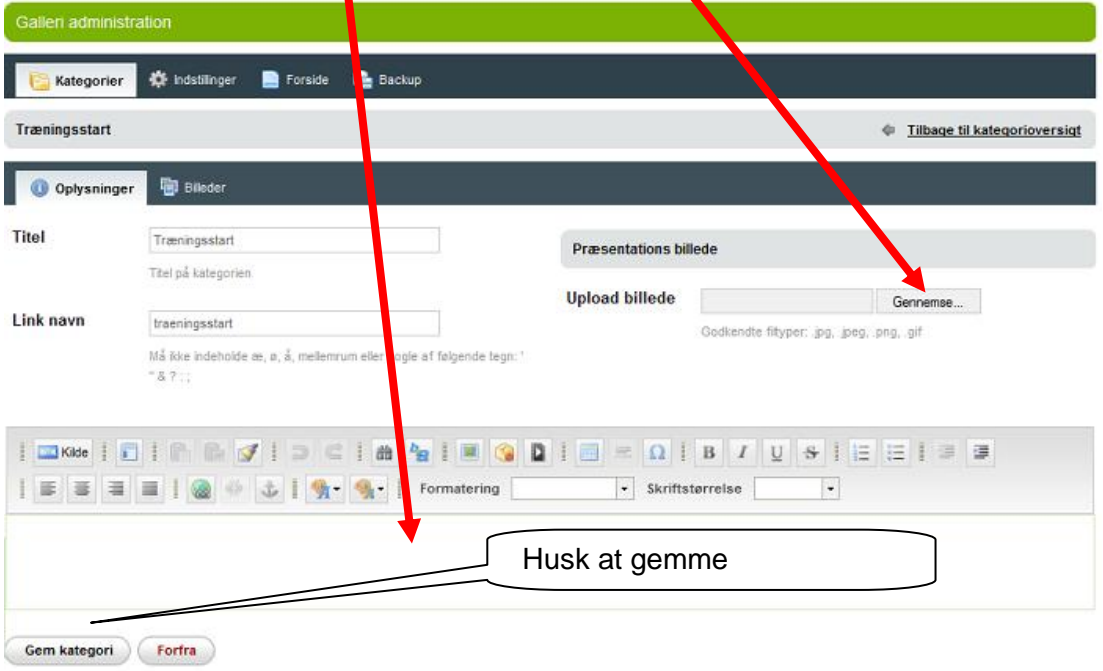

## 13. **Vigtigt:**

Husk " Gem kategori " samt, at aktivere siden. Det er først når kategorien er gemt og aktiveret, at den vises på hjemmesiden.

Alle indstillinger er sat på forhånd så alle visninger er ens. Så lad så vidt muligt være med at ændre i "Indstillinger".

**Er du i tvivl så ring til en af os fra hjemmesideudvalget så hjælper vi dig**